## **Keeping your software updated**

System 6000 is a constantly evolving platform and updating software is a standard procedure to keep the system up-to-date. Depeding on your setup, software-updates can be done in a couple of different ways described on the following pages.

### **Software types**

There are three types of software in a System 6000 mainframe, one for the TC Icon Remote CPU MKII and then the TC Icon Software Editor for PC and Mac, that can be used instead of a TC Icon (hardware version)

- Frame software
- Net (Ethernet) software
- $\cdot$  DSP software
- • Software for the TC Icon Remote CPU MKII
- TC Icon Software Editor form Mac or PC

*Note: There is also software for the optional AES-8 card. This software is rarely updated and should only be upgraded if a newer AES-8 software version than the one you are currently using, is available. Please follow the update instructions provided with the downloaded AES-8 software.* 

Before diving into the actual update procedures, you should check whether you have the latest software installed already.

# tc electronic

## **Updating Remote CPU MKII software**

**Update Remote CPU 2**

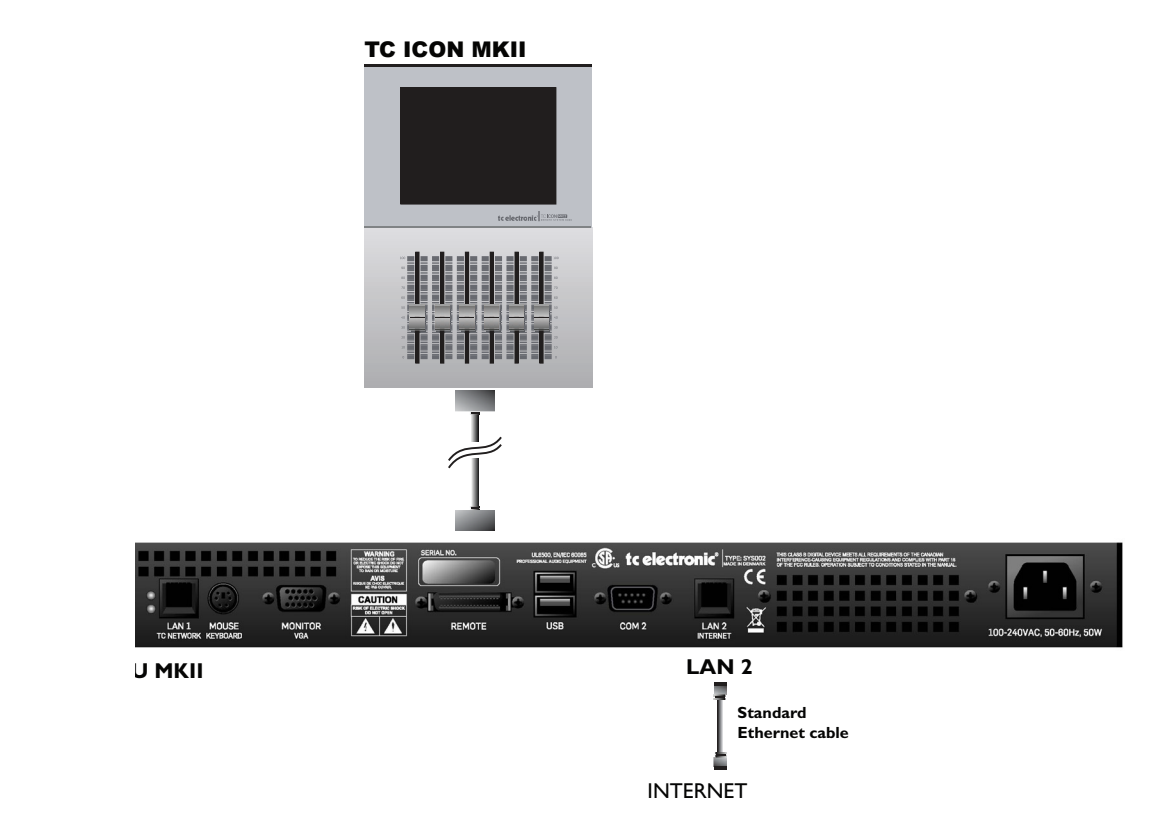

Remote CPU MKII software is updated directly via the internet.

- Connect Remote CPU MKII LAN 2 to your internet router using a standard ethernet cable
- Go to the Setup/Update page and press the UPDATE FROM TC WEBSITE button
- That's it!

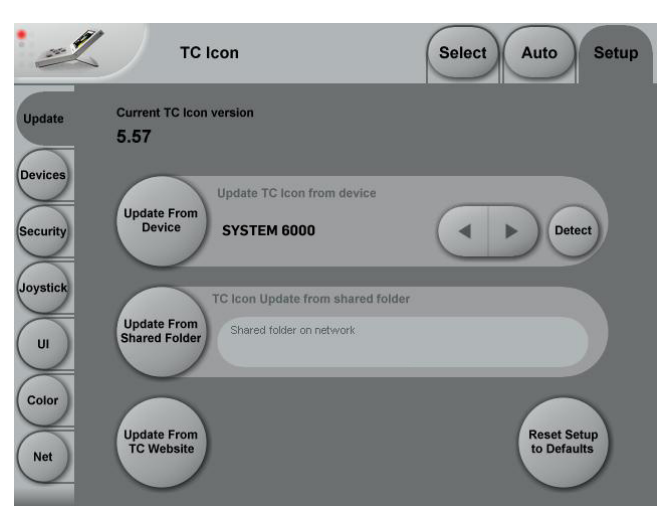

If you see a message "Download from web failed", go to the Setup/Net page and ensure that it says: "Connected. TC Website Available", under Internet DHCP

Connection (LAN 2)

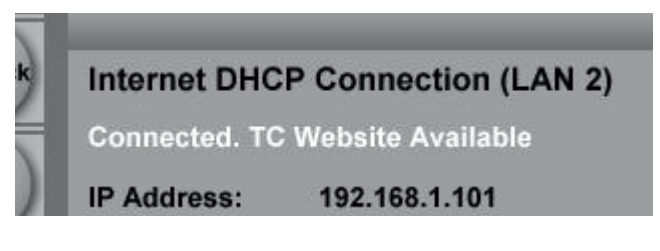

If the message is: "Connected. TC Website Not Available" or "LAN 2 Not Connected", then check cables and try again. If the problem continues you may need to look into firewall issues with your network administrator.

## **Updating Mainframe 6000 MKII software**

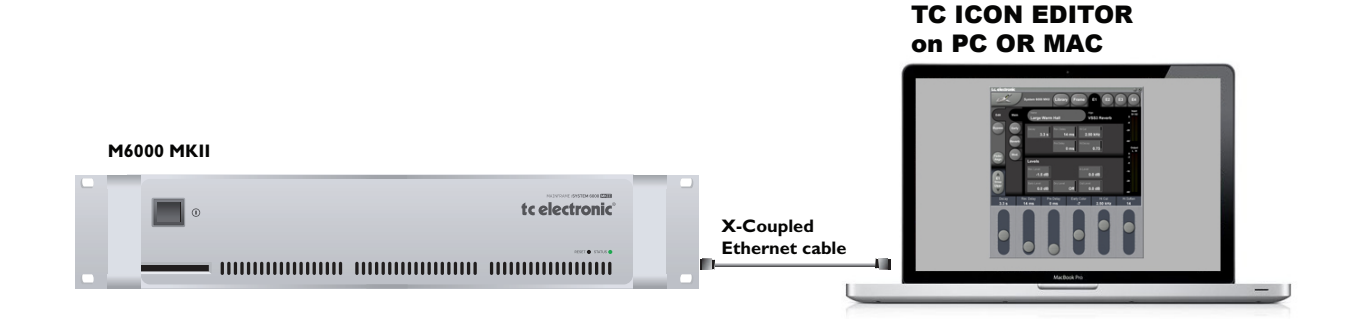

- Download and install TC Icon Editor on a Mac or a PC
- Download Frame, DSP & Net software to a folder on your computer.

#### PC example:

Create a folder in the root directory (C), and call the folder s6kupdate. The path for this folder is then "**C:\s6kupdate".** Unzip and place the Frame, DSP & Net software in this folder.

#### Mac example:

Create a folder on your Macintosh HD and call the folder s6kupdate.

The path is then **"//Volumes/Macintosh HD/s6kupdate".** Unzip and place the Frame, DSP & Net software in this folder.

- Disconnect your computer from your internet router
- Connect the Mainframe 6000 MKII LAN port to you computers netcard using a X-coupled ethernet cable
- Open the TC Icon Editor, select the Frame to update and go to the Frame/System/Update page
- Enter the path for the software: **"C:\s6kupdate"** (for Windows)

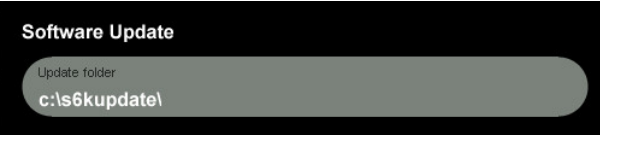

or **"//Volumes/Macintosh HD/S6kupdate"** (for Mac) as Update Folder path

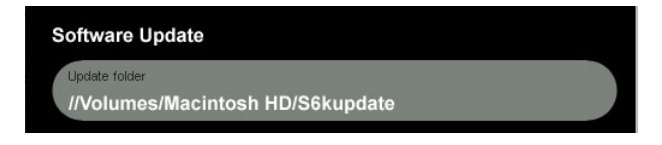

- Select Frame and press Update SW
- Select Net and press Update SW
- Select DSP and press Update SW

The Icon Editor shows the update status via a progress bar.

A log file of the update can be obtained for service purposes. The file is saved at the location where the software is updated from. The file lists the result of the operation and can be opened with most text editors.

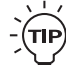

To verify correct update-procedure has taken place, check the software version numbers both before and after an update. These version numbers are located on the Frame/System/Version page.